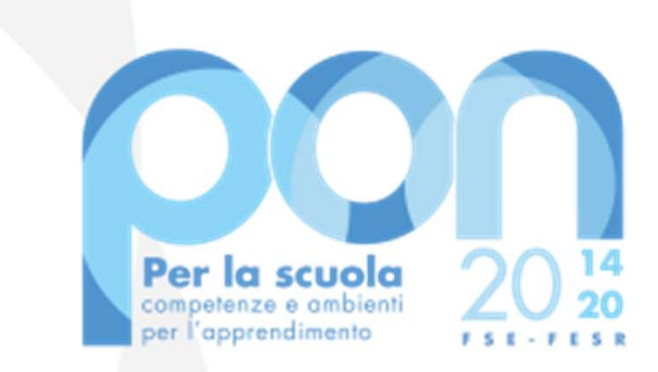

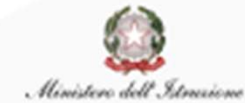

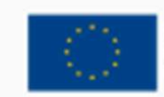

UNIONE EUROPEA Fondo sociale europeo Fondo europeo di sviluppo regionale

Avviso 26502 del 06/08/2019 - Contrasto alla povertà educativa Avviso 19146 del 06/07/2020 - Supporti didattici

# SCUOLE PARITARIE

Maite del 06/08/2019 - Contrasto alla povertà educativa<br>Avviso 19146 del 06/07/2020 - supporti didattici<br>SCUOLE PARITARIE<br>Procedura per la gestione della Convenzione<br>e Fideiussione e altre funzionalità del Sistema<br>Informat e Fideiussione e altre funzionalità del Sistema Informativo SIF2020

Ottobre 2020

#### AVVISI E GRADUATORIE

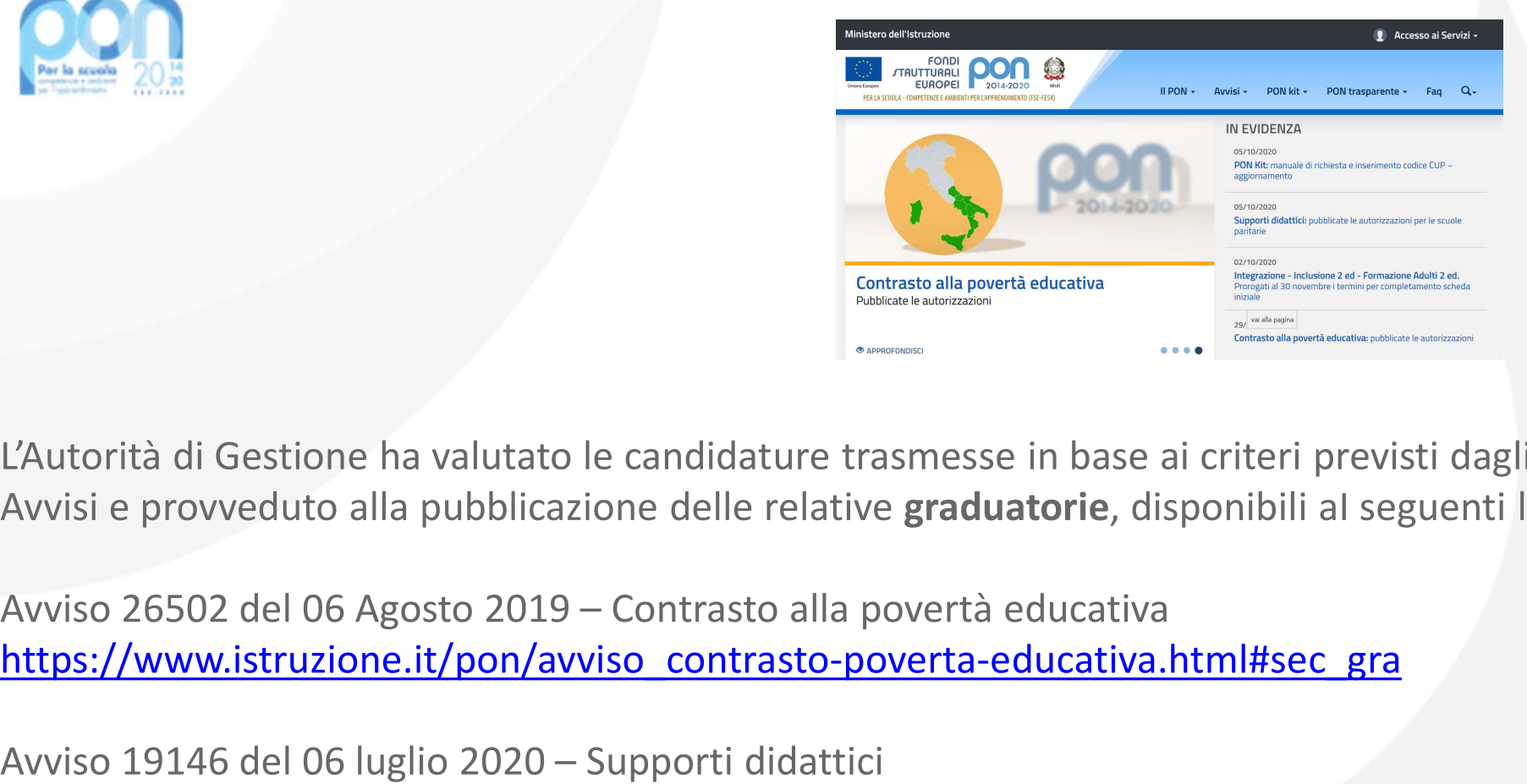

L'Autorità di Gestione ha valutato le candidature trasmesse in base ai criteri previsti dagli Avvisi e provveduto alla pubblicazione delle relative graduatorie, disponibili al seguenti link:

https://www.istruzione.it/pon/avviso\_contrasto-poverta-educativa.html#sec\_gra Examples the provident and publication of the candidature trasmesse in base ai criteri provident and publication delle relative graduatorie, disponibili and a publication delle relative graduatorie, disponibili and a publi

https://www.istruzione.it/pon/avviso\_supporti-didattici.html#sec\_aut

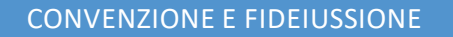

Alimistero dell'Istrazione

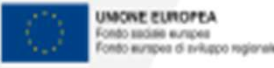

## ACCESSO AL SISTEMA PER LA CONVENZIONE 1/2

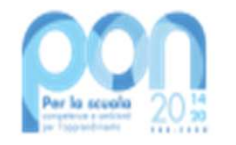

**ACCESSO AL SISTEMA PER LA CONVENZIONE 1/2**<br>Le Scuole Paritarie alle quali è stato autorizzato il<br>progetto dovranno scaricare la propria Convenzione<br>firmata dall'AdG: il documento che regolamenta<br>l'accordo tra il MI e la S ACCESSO AL SISTEMA PER LA CONVENZIONE 1/2<br>Le Scuole Paritarie alle quali è stato autorizzato il<br>progetto dovranno scaricare la propria Convenzione<br>firmata dall'AdG: il documento che regolamenta<br>l'accordo tra il MI e la Scu **ACCESSO AL SISTEMA PER LA CONVENZIONE 1/2**<br>Le Scuole Paritarie alle quali è stato autorizzato il<br>progetto dovranno scaricare la propria Convenzione<br>firmata dall'AdG: il documento che regolamenta<br>l'accordo tra il MI e la S ACCESSO AL SISTEMA PER LA CONVENZIONE 1/<br>
Le Scuole Paritarie alle quali è stato autorizzato il<br>
progetto dovranno scaricare la propria Convenzione<br>
firmata dall'AdG: il documento che regolamenta<br>
l'accordo tra il MI e la Per firmare la convenzione occorre collegarsi al servizio PON Istruzione i.e., per firmata dall'AdG: il documento che regolamenta l'accordo tra il MI e la Scuola Paritaria.<br>
Una volta scaricata la Convenzione, questa dovrà **ACCESSO AL SISTEMA PER LA CONVENZ**<br>
be Paritarie alle quali è stato autorizzato il<br>
bi dovranno scaricare la propria Convenzione<br>
dall'AdG: il documento che regolamenta<br>
bi tra il MI e la Scuola Paritaria.<br>
Una volta scar

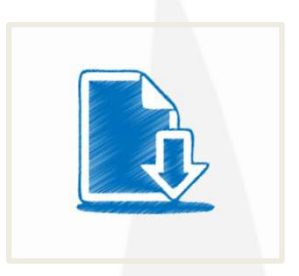

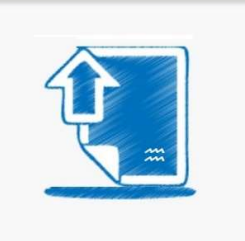

ACCESSO AL SISTEMA PER LA CONVENZIONE 1/2<br>
le Paritarie alle quali è stato autorizzato il<br>
bi dovranno scaricate la propria Convenzione<br>
dall'AdG: il documento che regolamenta<br>
bi tra il MI e la Scuola Paritaria.<br>
Una volt **ACCESSO AL SISTEMA PER LA CONVENZIONE 1/2**<br>
le Paritarie alle quali è stato autorizzato il<br>
b dovranno scaricare la propria Convenzione<br>
dall'AdG: il documento che regolamenta<br>
b tra il MI e la Scuola Paritaria.<br>
Una volt

dalla home page dei Fondi Strutturali utilizzando il link: http://www.istruzione.it/pon/

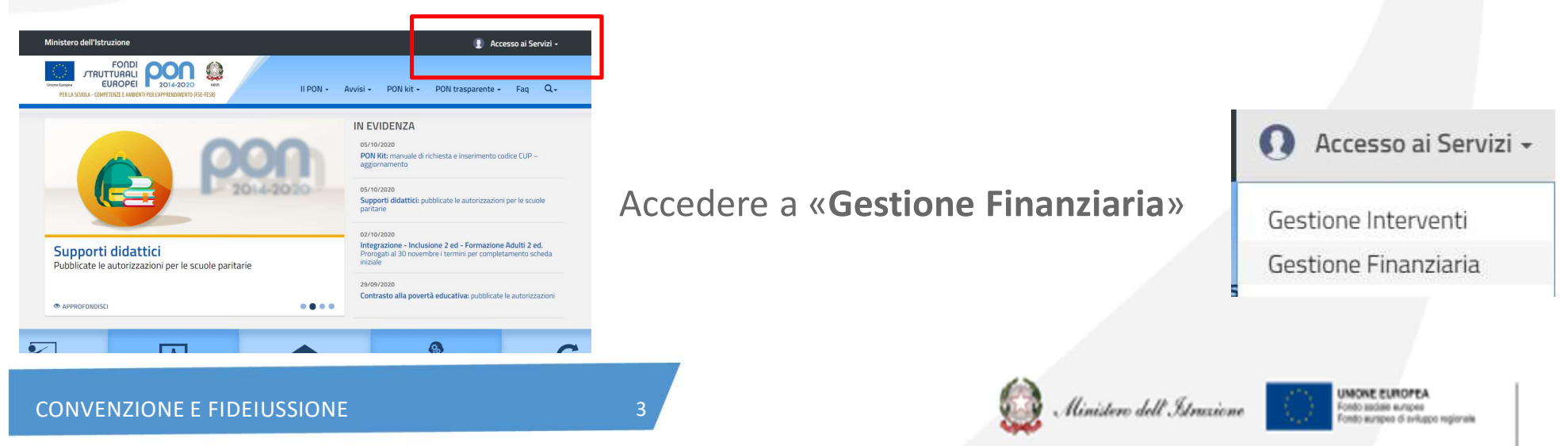

## ACCESSO AL SISTEMA PER LA CONVENZIONE 2/2

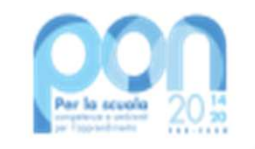

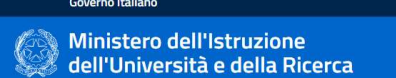

ACCESSO AL SISTEMA PER LA CONVENZION<br>
Communistere dell'Istruzione<br>
Una volta effettuato l'accesso dal link della<br>
gestione finanziaria, inserire utenza e **ACCESSO AL SISTE** 

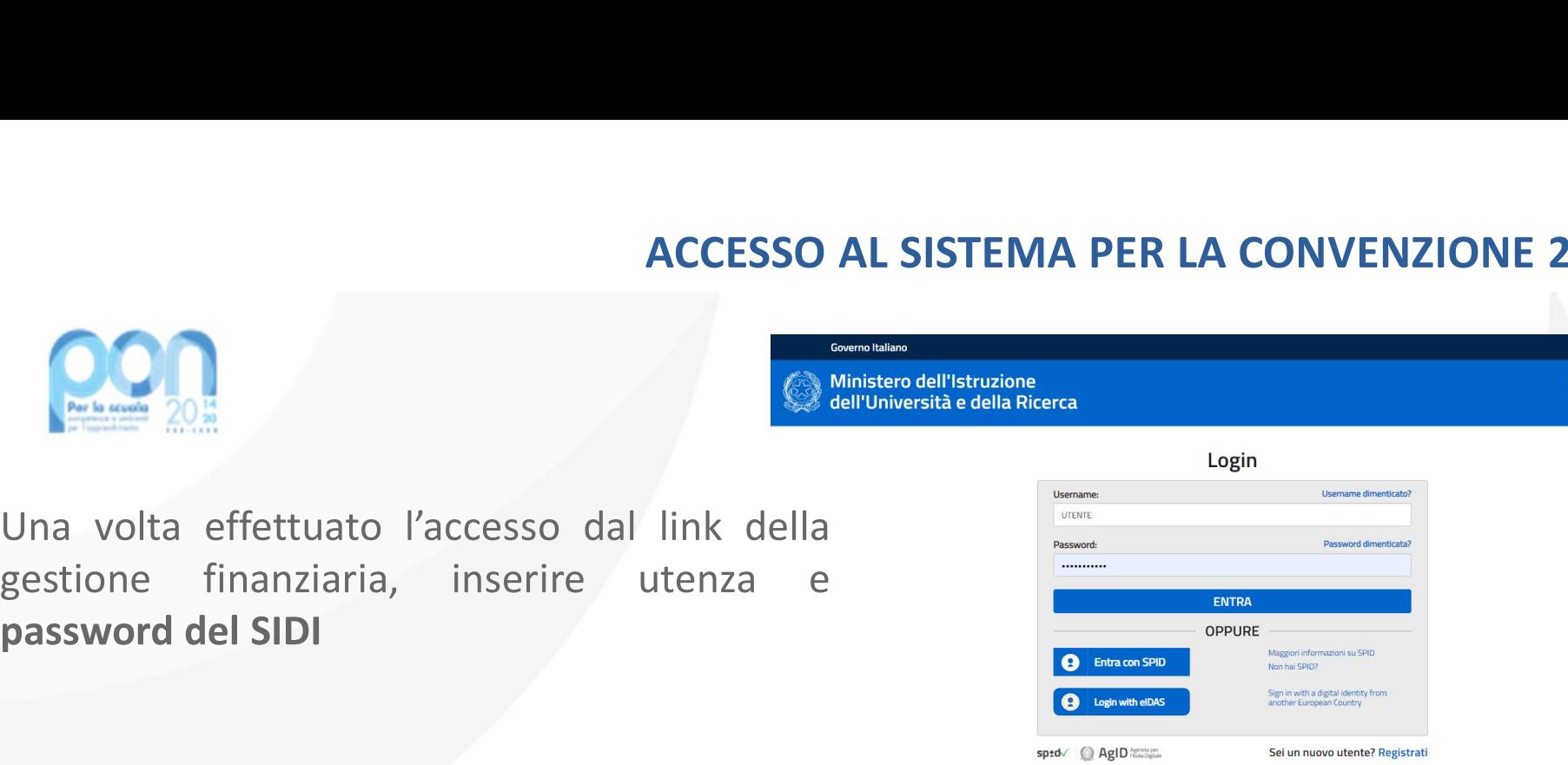

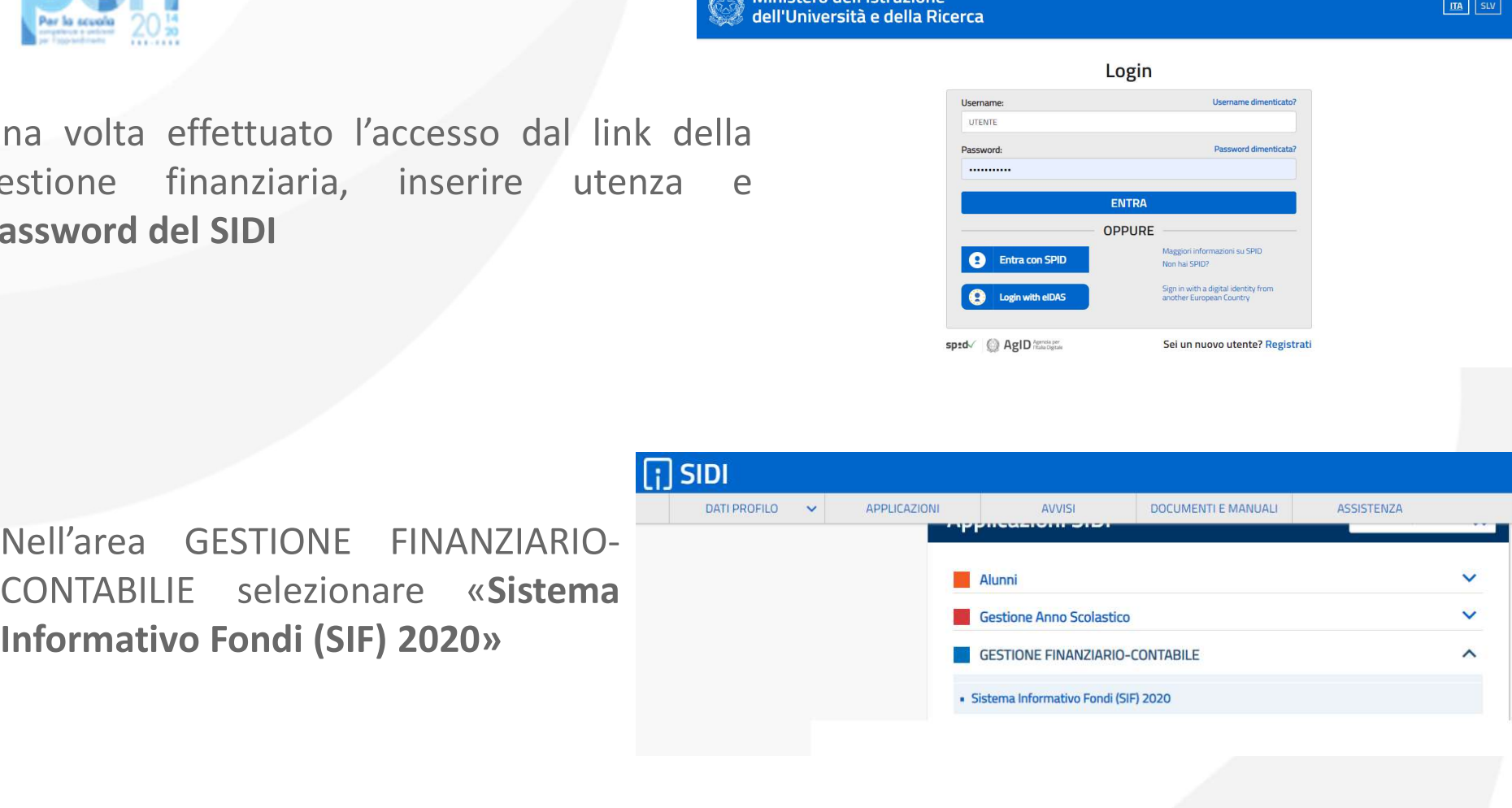

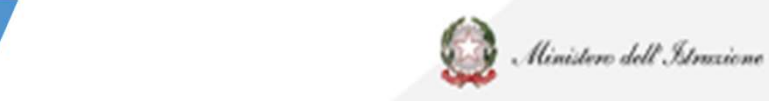

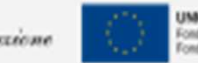

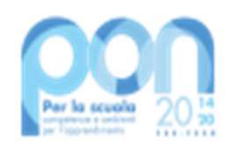

### ACCESSO AL SIF2020

Dalla Piattaforma SIF2020: selezionare la voce di menù Candidatura, poi Gestione Convenzione/Fideiussione.

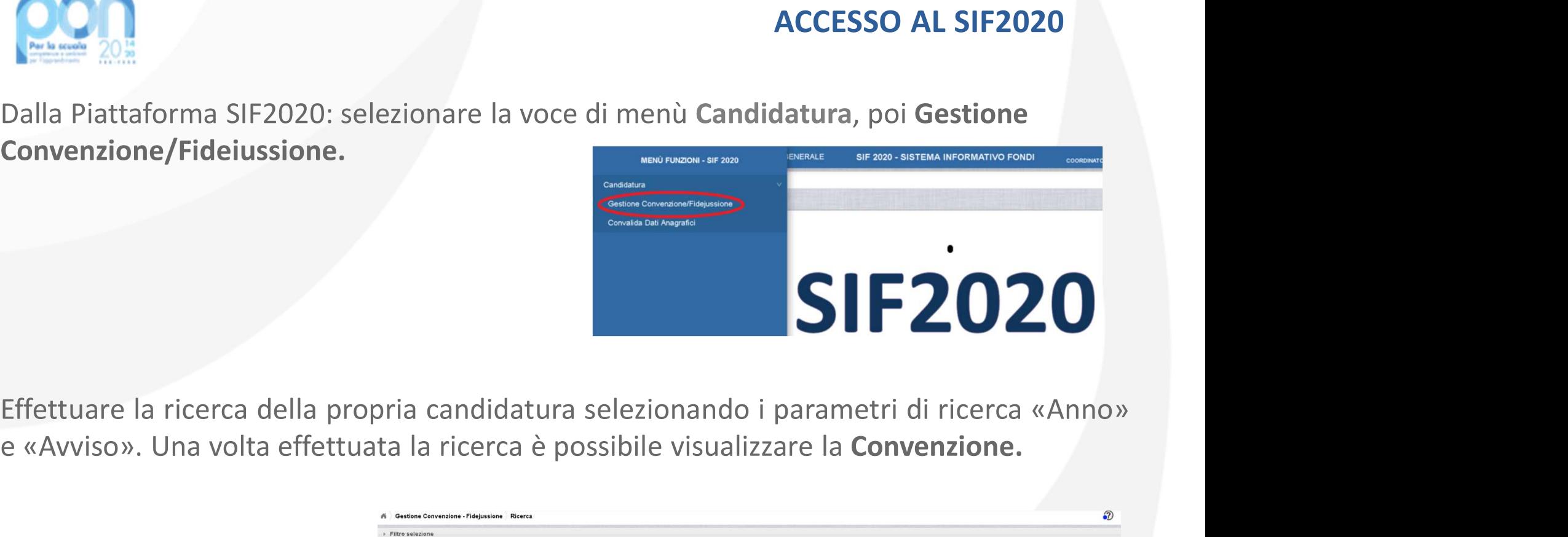

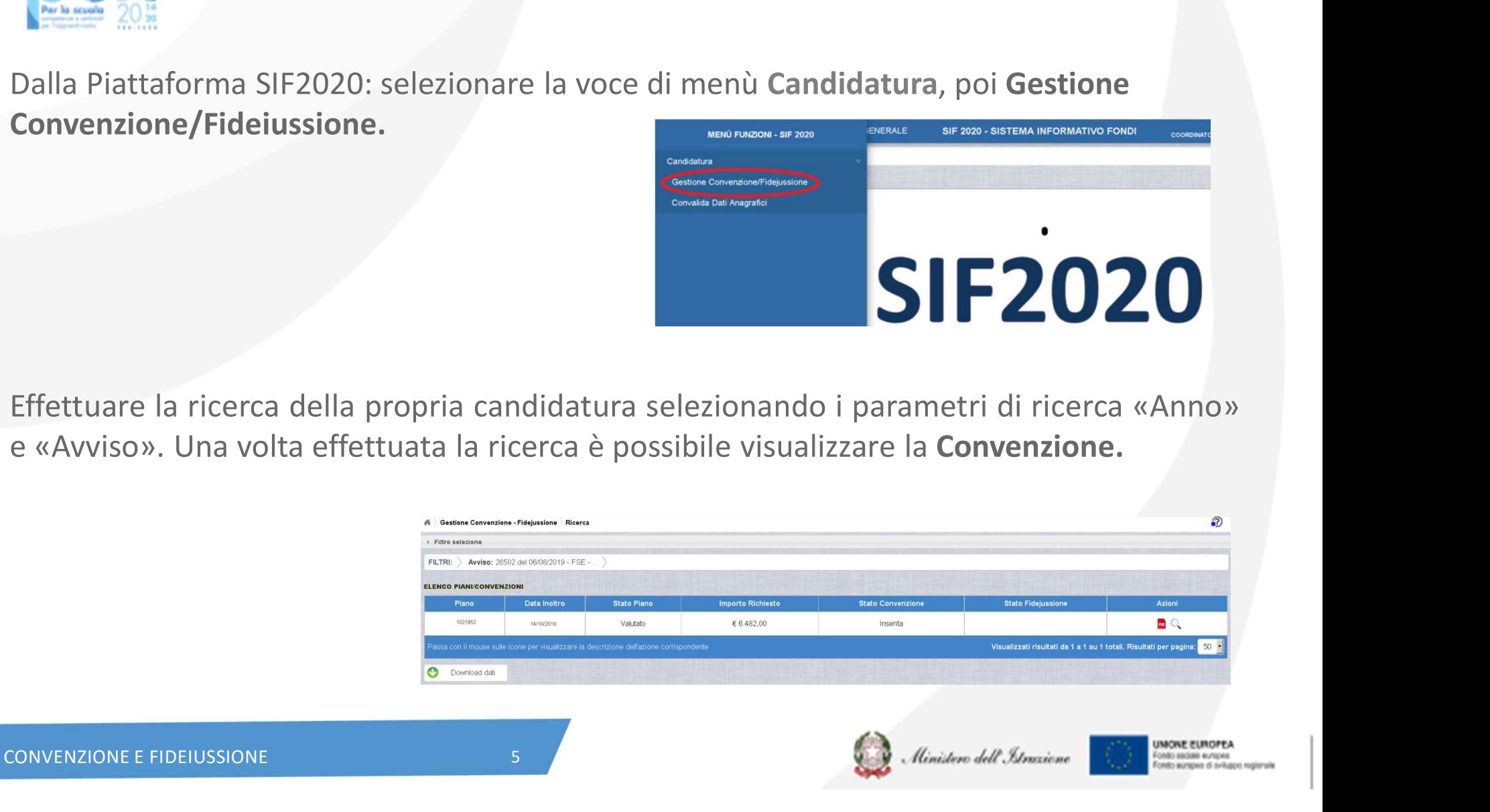

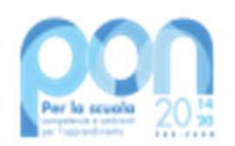

#### CONVENZIONE E FIDEIUSSIONE

La Scuola Paritaria deve scaricare la Convenzione tramite l'azione 'Scarica PDF' e firmarla digitalmente.

Il sistema attiverà così la funzione specifica per l'inserimento e la modifica del documento firmato, della Fideiussione e di tutti gli allegati correlati.

Una volta inviata la documentazione all'Autorità di Gestione, questa procederà alla validazione e, in caso di accettazione, nelle successive 24/48 ore sarà attribuito il Codice Progetto.

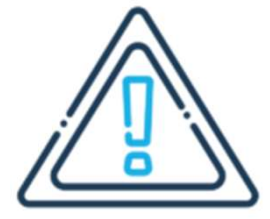

La Convenzione firmata dovrà ".pdf" o ".p7m".

essere caricata nei formati La **cancellazione** della documentazione er l'inserimento e la modifica<br>
di tutti gli allegati correlati.<br>
ità di Gestione, questa<br> **azione**, nelle successive<br>
La **cancellazione** della documentazione<br>
caricata può essere effettuata solo<br>
prima dell'invio all'AdG. prima dell'antico alle modifica<br>
ità di Gestione, questa<br> **azione**, nelle successive<br>
La cancellazione della documentazione<br>
caricata può essere effettuata solo<br>
prima dell'invio all'AdG.<br> *A division dell'invio* all'AdG.

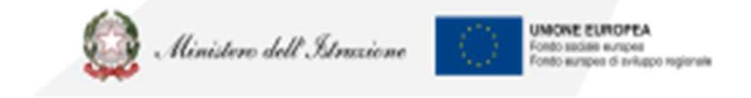

CONVENZIONE E FIDEIUSSIONE 6

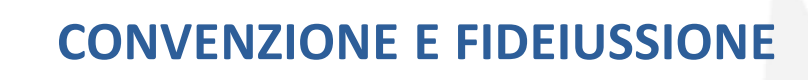

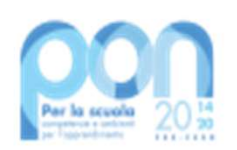

Nel caso in cui la documentazione inviata presenti delle anomalie che possono essere sanate dall'istituto l'AdG attua una **sospensione della fideiussione**, che ritornerà in gestione alla scuola.

Si potrà scaricare un file .zip contenente la fideiussione e tutti gli allegati inseriti nella fase di preparazione, attraverso l'azione 'Scarica ZIP'

La scuola dovrà apportare le modifiche richieste dall'AdG utilizzando la funzionalità di 'Modifica Fideiussione e relativi allegati'

Nel caso in cui l'AdG ritenga che la fideiussione non sia valida e la relativa candidatura non ammissibile al finanziamento, la scuola potrà consultare la motivazione del *rifiuto della candidatura* nel campo note specifico.

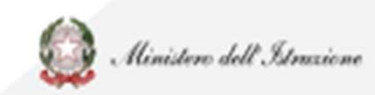

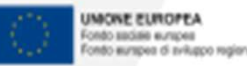

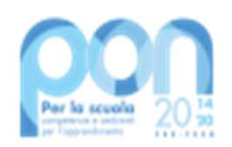

#### DATI ANAGRAFICI

MATI ANAGRAFICI<br>L'Istituto Paritario deve convalidare i propri dati Anagrafici. Dalla Piattaforma SIF2020:<br>L'IDATI POSSONO ESSERE :<br>L'IDATI POSSONO ESSERE :<br>ERRATI O **SELECTS DATI ANAGRAFICI**<br>
Selezionare la voce di menù Candidatura, poi Convalida Dati Anagrafici.<br>
I DATI POSSONO ESSERE :<br>
CORRETTI CONVENTIBION DE CORRETTI CONDUCTION DE CORRETTI EXPRESS TO THE RESPONSITION OF THE RESPONSIVE ORIGINAL CORRETTION CORRETTION OF THE RESPONSIVE OR THE RESPONSIVE OR THE RESPONSIVE OR THE RESPONSIVE ORDER TO THE RESPONSIVE ORDER TO THE RESPONSIVE ORDER TO THE RESPONSIVE O

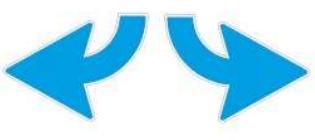

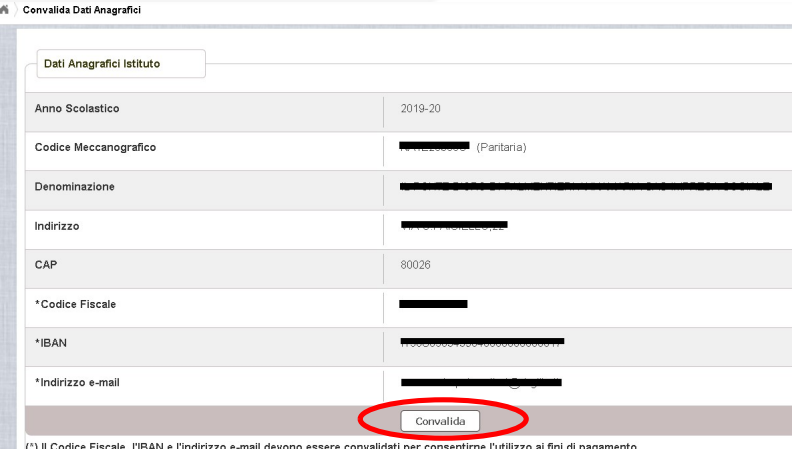

CORRETTI CORRETTI CORRETTI CORRETTI CORRETTI CORRETTI CORRETTI CORRETTI CORRETTI CORRETTI CORRETTI CORRETTI CO INCOMPLETI

**DATI ANAGRAFICI**<br>
Michara SIF2020:<br>
Anagrafici.<br> **ERRATI O<br>
ERRATI O<br>
INCOMPLETI**<br>
L'Istituto Paritario **NON potrà convalidare**<br>
dal SIF2020, ma dovrà tempestivamente<br> **aggiornare e/o completare i dati**<br>
dall'applicazione **DATI ANAGRAFICI**<br>
Managrafici. Dalla Piattaforma SIF2020:<br>
Davalida Dati Anagrafici.<br>
ERRATI O<br>
INCOMPLETI<br>
L'Istituto Paritario NON potrà convalidare<br>
dal SIF2020, ma dovrà tempestivamente<br>
dall'applicazione che gestisce **DATI ANAGRAFICI**<br>
ati Anagrafici. Dalla Piattaforma SIF2020:<br> **ERRATI O<br>
ERRATI O<br>
INCOMPLETI**<br>
L'Istituto Paritario **NON potrà convalidare**<br>
dal SIF2020, ma dovrà tempestivamente<br>
<u>aggiornare e/o completare i dati</u><br>
dall ati Anagrafici. Dalla Piattaforma SIF2020:<br> **ERRATI O**<br> **ERRATI O**<br> **INCOMPLETI**<br>
L'Istituto Paritario NON potrà convalidare<br>
dal SIF2020, ma dovrà tempestivamente<br>
<u>aggiornare e/o completare i dati</u><br>
dall'applicazione che anagrafici. Dalla Piattaforma SIF2020:<br> **ERRATI O**<br> **ERRATI O**<br> **INCOMPLETI**<br>
L'Istituto Paritario **NON potrà convalidare**<br>
dal SIF2020, ma dovrà tempestivamente<br>
<u>aggiornare e/o completare i dati</u><br>
dall'applicazione che g State Convalida Dati Anagrafici.<br>
STARATI O<br>
INCOMPLETI<br>
L'Istituto Paritario NON potrà convalidare<br>
dal SIF2020, ma dovrà tempestivamente<br>
aggiornare e/o completare i dati<br>
dall'applicazione che gestisce le<br>
anagrafiche s https://oc4jesemvlas2.pubblica.istruzion ERRATI O<br>
L'Istituto Paritario NON potrà convalidare<br>
dal SIF2020, ma dovrà tempestivamente<br>
aggiornare e/o completare i dati<br>
dall'applicazione che gestisce le<br>
anagrafiche specifiche delle scuole non<br>
statali collegandos INCOMPLETI<br>
L'Istituto Paritario NON potrà convalidare<br>
dal SIF2020, ma dovrà tempestivamente<br>
aggiornare e/o completare i dati<br>
dall'applicazione che gestisce le<br>
anagrafiche specifiche delle scuole non<br>
statali collegand **Example 18 Contract of Ann of the Contract of Ann of the Contract of Ann or the Contract of Ann or Scotland I' applicazione chemistric delle scuole non statali collegandosi al link<br>https://oc4jesemvlas2.pubblica.istruzion** 

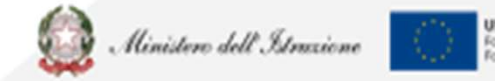

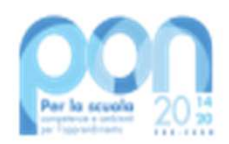

## CODICE CUP 1/2

CODICE CUP 1/2<br>Una volta in possesso del Codice Progetto, l'Istituto Paritario deve richiedere un<br>Codice CUP accedendo alla piattaforma CUPWEB http://cupweb.tesoro.it/CUPWeb/

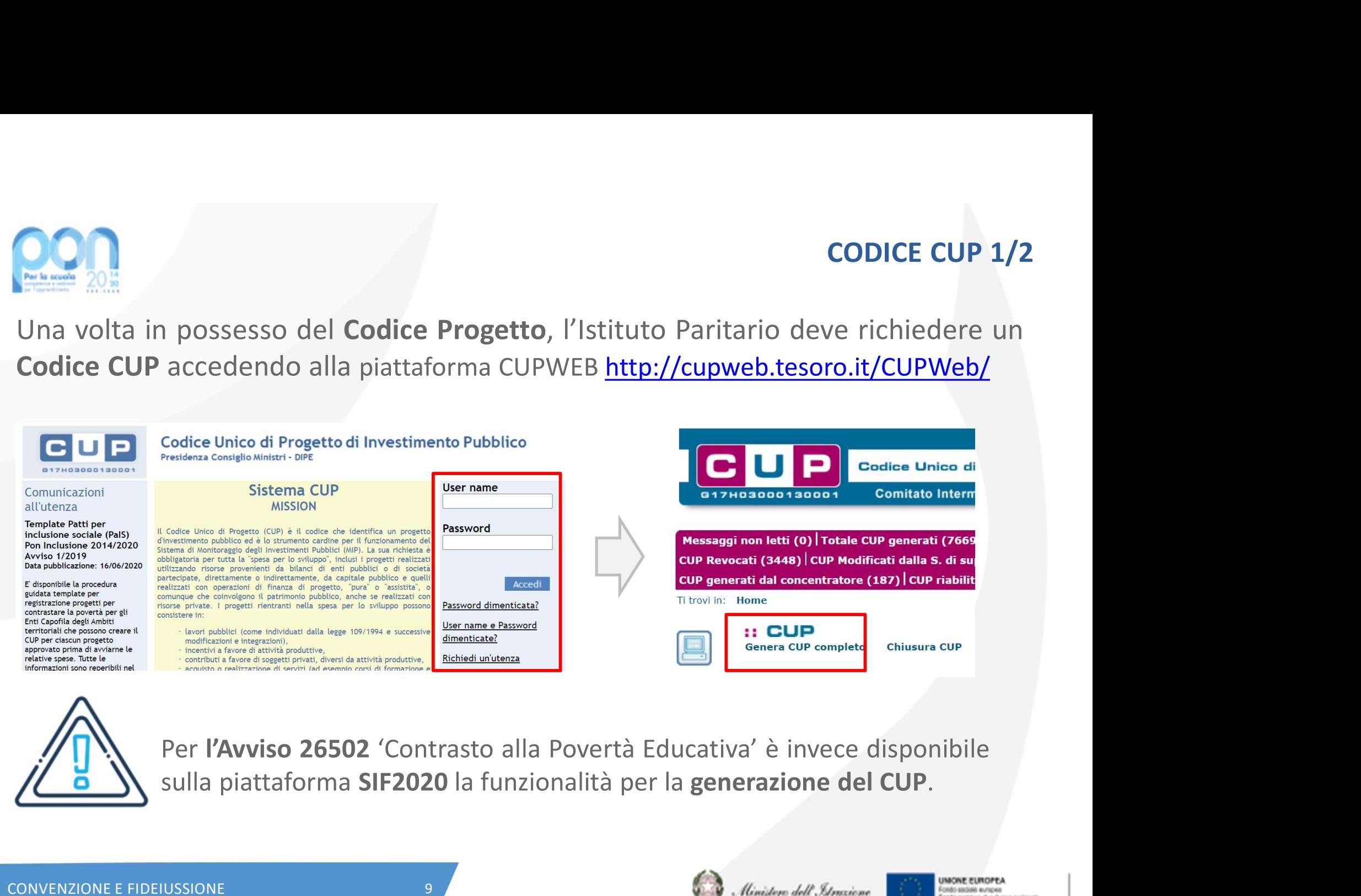

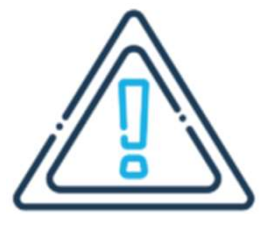

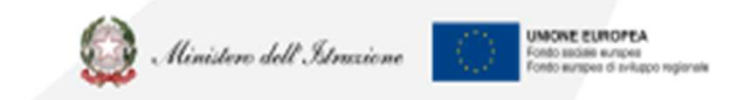

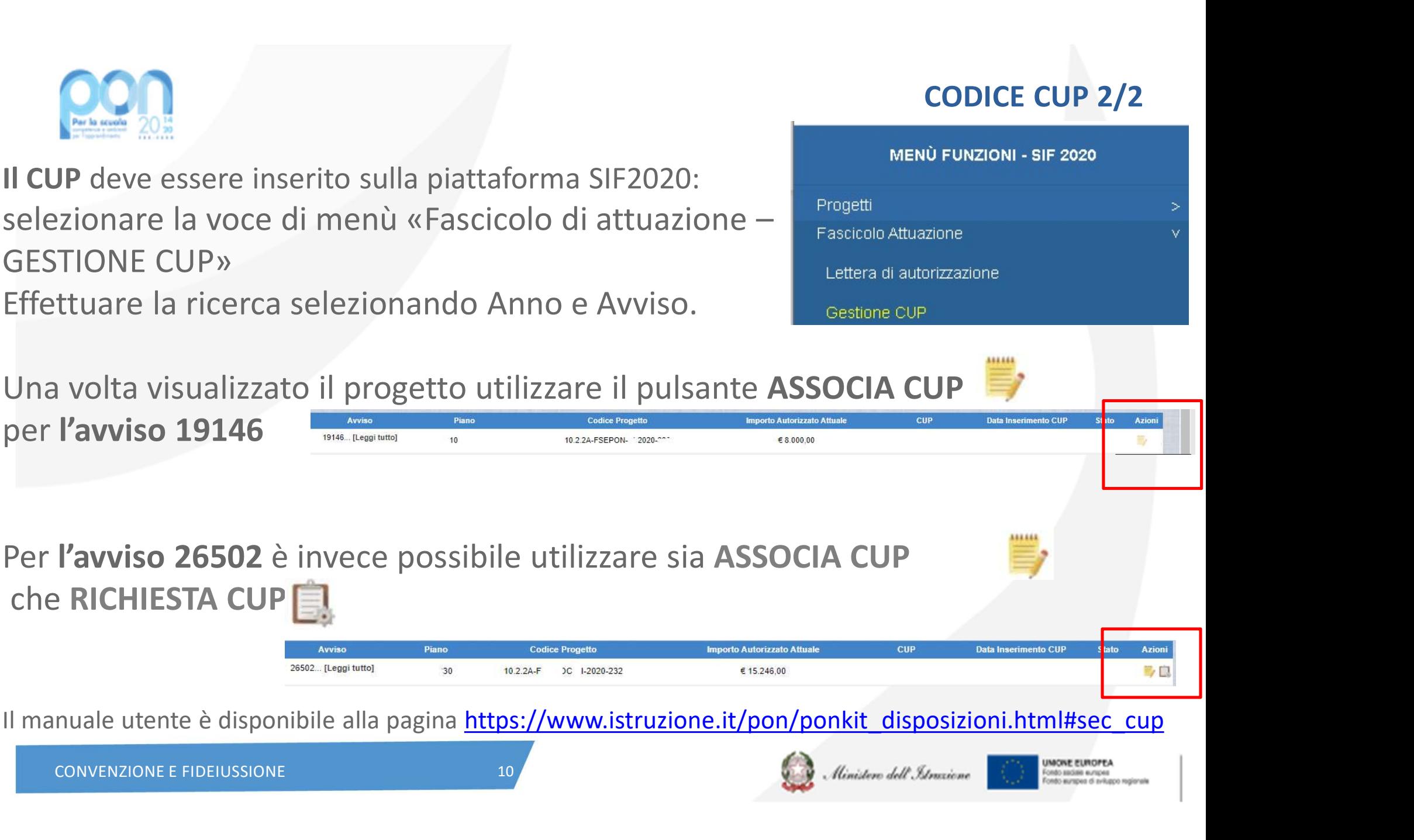

CONVENZIONE E FIDEIUSSIONE 10

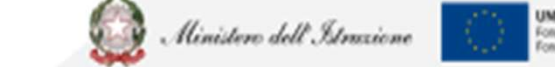

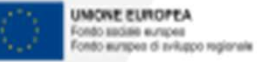

CODICE CUP 2/2

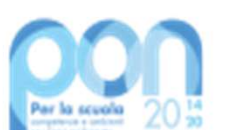

CODICE CUP<br>
Il CUP deve essere inserito sulla piattaforma SIF2020:<br>
selezionare la voce di menù «Fascicolo di attuazione — Fascicolo Attuazione<br>
GESTIONE CUP» Lettera di autorizzaione<br>
Ffatturare la viene selezione del la SELEZIONE CUP 2/2<br>Selezionare la voce di menù «Fascicolo di attuazione – Essecolo Atuazione – SESTIONE CUP »<br>Effettuare la ricerca selezionando Anno e Avviso. **COMPRETENTIONER COMPRETENTIONER CONTRACTE CONTRACTE CUP**<br>
Selezionare la voce di menù «Fascicolo di attua<br>
GESTIONE CUP»<br>
Effettuare la ricerca selezionando Anno e Avvis COM<br>
Il CUP deve essere inserito sulla piattaforma SIF2020:<br>
Selezionare la voce di menù «Fascicolo di attuazione –<br>
GESTIONE CUP»<br>
Effettuare la ricerca selezionando Anno e Avviso.<br>
Una volta visualizzato il progetto util

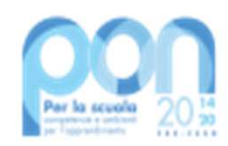

## VISUALIZZA PROGETTO

Dalla Piattaforma SIF2020: selezionare la voce di menù Progetti e poi Visualizza Progetto. L'Istituto Paritario può consultare diversi aspetti del dettaglio del proprio progetto:

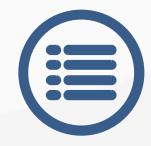

Anagrafica, le informazioni principali del progetto; il dettaglio dei moduli sarà disponibile tramite la funzione Q

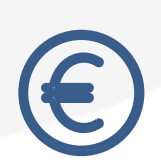

Pagamenti, l'ammontare e lo status di erogazione dell'acconto, del rimborso e del saldo; il dettaglio dei pagamenti effettuati dal MI sarà disponibile tramite la funzione

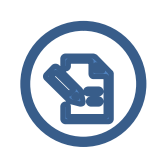

Cert-Rend, le certificazioni e le rendicontazioni inserite a sistema; il dettaglio delle certificazioni inserite sarà disponibile tramite la funzione **Latin** 

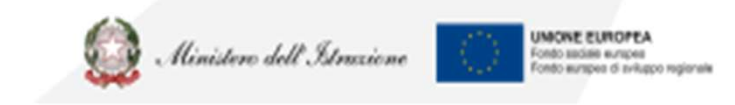

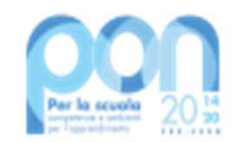

Per problematiche tecniche (es. lettera di convenzione, utenze, CUP) del servizio SIF2020

### PROBLEMATICHE: chi contattare?

Per problematiche tecniche della piattaforma GPU o per questioni di merito da sottoporre all'Autorità di Gestione (AdG).

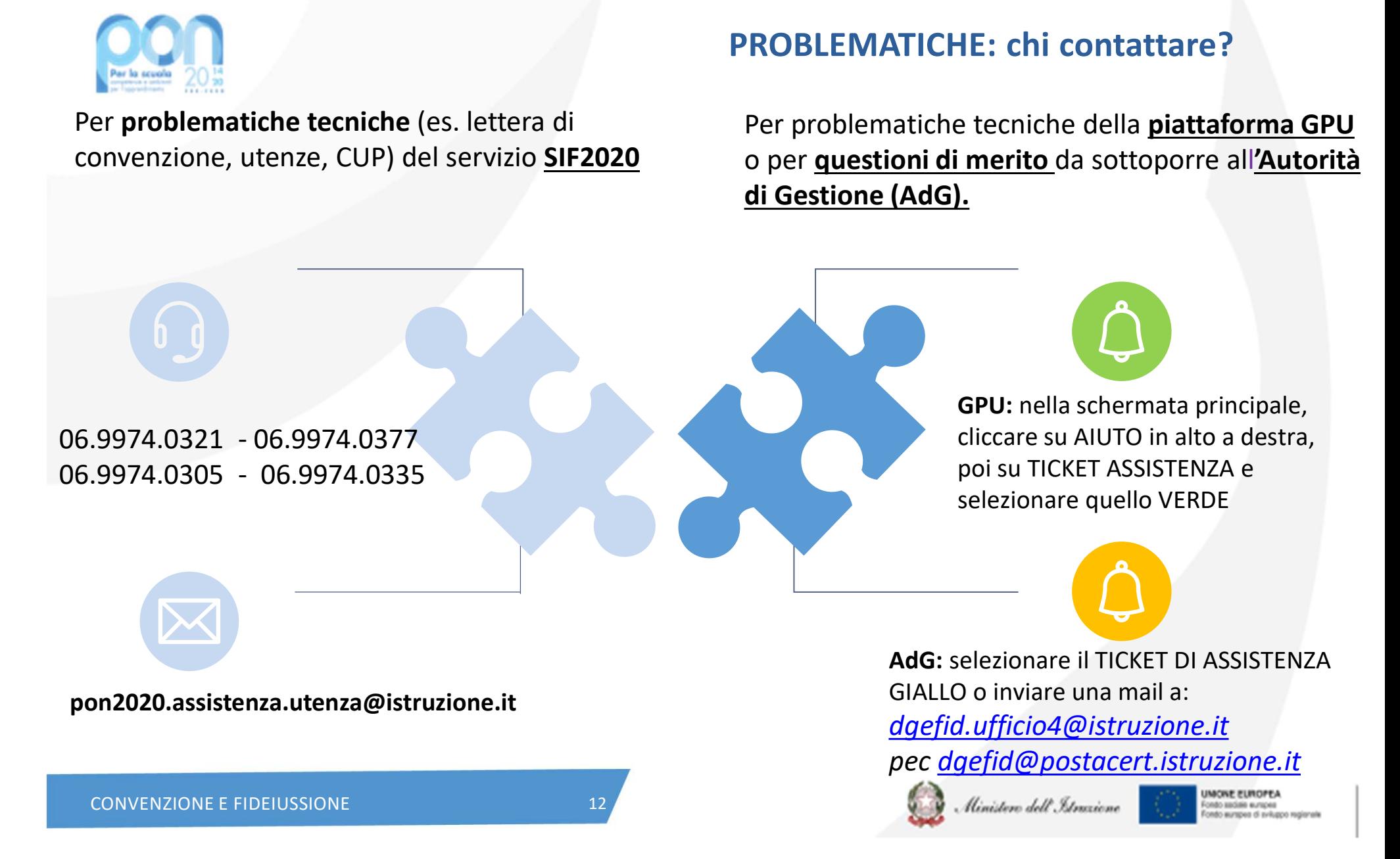

![](_page_12_Picture_0.jpeg)

![](_page_12_Picture_1.jpeg)

![](_page_12_Picture_2.jpeg)

**UNIONE EUROPEA**<br>Fondo sociale europeo Fondo europeo di sviluppo regionale

Direzione Generale per i fondi strutturali per l'Istruzione, l'edilizia scolastica e la scuola digitale

Ufficio IV